# **Windows Vista Tips**

Learn quick ways to get the most out of Windows Vista.

# *Get Started*

## **Get Back to the Desktop Quickly**

No matter how many windows you have open, you can always minimize all of them at once by clicking the Show Desktop button in the Quick Launch part of the taskbar in Windows Vista. If you change your mind and don't want to use the desktop, you can click the Show Desktop button again to restore all of your windows.

Another way to accomplish the same thing is to hold down the  $\langle \mathbf{F} \rangle$  key while pressing the <**M>** key. This will minimize all open windows. To restore them, hold down the **<Shift>** and < > keys while pressing the <**M>** key.

**Note:** If you don't see the Show Desktop button, right–click an empty part of the taskbar, point to Toolbars, and make sure Quick Launch is checked. If it's not, then click it.

Windows Vista has yet another way of getting to your Desktop quickly. A lot of people are familiar with using the <**Alt**><**Tab**> key combination to switch from one window to another. One of the items that will be on the list of open windows in Windows Vista will be Desktop. Tabbing to this will minimize all windows and show the Desktop.

## **Move or Copy Files to Subfolders**

You can use My Computer in Windows Vista to move or copy a file by dragging the file icon to a folder. When you have Folders displayed on the left side of the window, it's easy to drag a file to a different folder.

If the folder you want isn't visible because the folder it's in is not expanded, here's a trick that will save you time and frustration. Drag the file icon to the collapsed (unexpanded) folder, and hold it there for a few seconds. The folder automatically expands and then you can drop the file into the folder you want.

## **Ways to Delete a File or Folder**

When folders and files start to clutter up your hard disk, Windows Vista gives you several ways to get rid of the files and folders you don't want.

Within **My Computer**, you can use any of these methods:

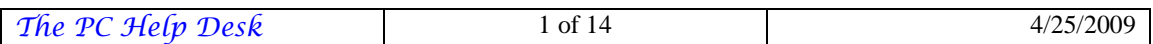

- Right–click the file or folder, and then click **Delete**.
- Select the file or folder, and then press the **<Delete>** key.
- Select the file or folder, click the File menu, and then click **Delete**.
- Drag the file or folder to the **Recycle Bin** on the desktop.

**Note:** To access **My computer**, click on **Start**, and then click **My Computer**. You can also use the hotkey, **< >E**.

# **Move Backward and Forward Between Web Pages More Quickly**

In Internet Explorer 8 in Windows Vista, you can click the **Back** and **Forward** buttons to move back and forth between pages you've recently viewed, one page at a time. If you want to go back several pages and forward again more quickly, click the small black arrow next to the **Back** and **Forward** buttons to see a list of pages you've recently viewed—and then just click the page you want.

# **Find Your Way Back to a Web Page You Saw Some Time Ago**

To find a page that you visited days, weeks, or even months ago, but which you never added to your Favorites, you can use the **History** list in Internet Explorer 8 in Windows Vista to help track it down. Press <**Ctrl**><**Shift**><**H**> or click on the **View** menu, pause your mouse on the **Explorer Bars** and then click on **History**. The **History** bar appears, containing shortcuts to every page you've been to today, yesterday, the day before, and so on for the previous three weeks. The links are organized by week. To find the link you want, click the week that you believe you saw it. Links in each week's groupings are listed alphabetically.

**Note:** You can change the number of days that pages are saved in the **History** list (click **Tools**, then click **Internet Option**, and then look for the **History** section of the **General** tab). The more days you specify, the more disk space is used on your computer to save that information.

## **Rearrange and Resize Toolbars in Internet Explorer**

With Internet Explorer 8 in Windows Vista, you can move your menu bar, toolbar, Links bar, and Address bar to create more room to view Web pages or to customize your browser for efficiency's sake.

Simply point to the vertical bar on the left side of the bar you want to move. When the pointer changes to a double–headed arrow, drag the toolbar to where you want it. You can move it left, right, up, or down.

# **Are You Linked to a Workgroup?**

To determine whether your computer is linked to a workgroup.

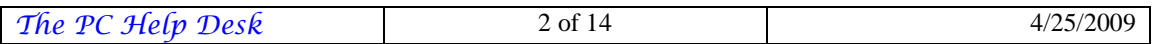

- 1. Click **Start**.
- 2. Right-click **My Computer**.
- 3. Click **Properties** from the drop-down menu that appears.
- 4. Scroll down to the **Computer Name** and **Workgroup**.

#### **Windows Easy Transfer Wizard**

#### **Using the Windows Easy Transfer Wizard**

The Files and Settings Transfer Wizard helps you move your data files and personal settings from your old computer to your new one, without having to repeat much of the same configuration you did with your old computer. For example, you can take your personal display properties, folder and taskbar options, and Internet browser and mail settings from your old computer and place them on the new one. The wizard will also move specific files or entire folders, such as **My Documents**, **My Pictures**, and **Favorites**.

#### **To access the Windows Easy Transfer Wizard**

To open the Windows Easy Transfer Wizard, click **Start**, click on **All Programs**, click on **Accessories**, click on **System Tools**, and then click **Windows Easy Transfer**.

#### **Going Solo?**

If you're a party of one—sole owner and user of a computer—you might still want to set up your computer with user accounts, naming you as computer administrator and protecting the account with a password. Doing so prevents casual access to the system by others if you leave your computer unattended while logged onto Windows Vista, provided you log off from your account.

For added security, disable guest access. Here's how:

- 1. Click **Start**, and then click **Control Panel**.
- 2. Click **User Accounts**.
- 3. Click **Change an account**, then click **Guest**.
- 4. On the **What do you want to change about the guest account** page, click **Turn off the guest account**.

# *Personalize Your Computer*

#### **Add a Shortcut to Your Desktop**

A quick way to open files or folders or start your programs is to place a shortcut icon on the desktop. Here's how:

#### **To place a shortcut icon on the desktop**

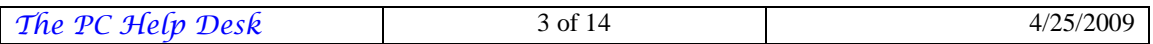

- 1. Right-click **Start**, and then click **Explore**.
- 2. Locate the folder, file, or program, and then right-click and hold the item and drag it to your Desktop.
- 3. Release the right mouse button to get a context sensitive menu.
- 4. Click **Create Shortcuts Here**.

#### **Display the Quick Launch Bar**

If you have opened more than one program, you might like to display and use the Quick Launch bar. The Quick Launch bar makes it easy to access frequently used programs like Windows Media Player and your E-Mail, and to open an Internet Explorer window. Windows Vista loads several programs in the Quick Launch, including Show Desktop and Switch between windows. One click on **Show Desktop** minimizes all the programs on your desktop. Another click restores them just as you'd left them.

To display Quick Launch on the taskbar:

1. If the Quick Launch bar is not displayed, right-click an empty area of the taskbar and point to **Toolbars** and then click on **Quick Launch**.

After Quick Launch is displayed, click **Show Desktop** to minimize all open programs.

## **Keyboard Shortcuts**

When speed counts, the keyboard is still king. Almost all the actions and commands you can perform with a mouse you can perform faster using combinations of keys on your keyboard. These simple keyboard shortcuts can get you where you want to go faster than several clicks of a mouse. You'll work faster on spreadsheets and similar documents, too, because you won't lose your place switching back and forth between mouse and keys.

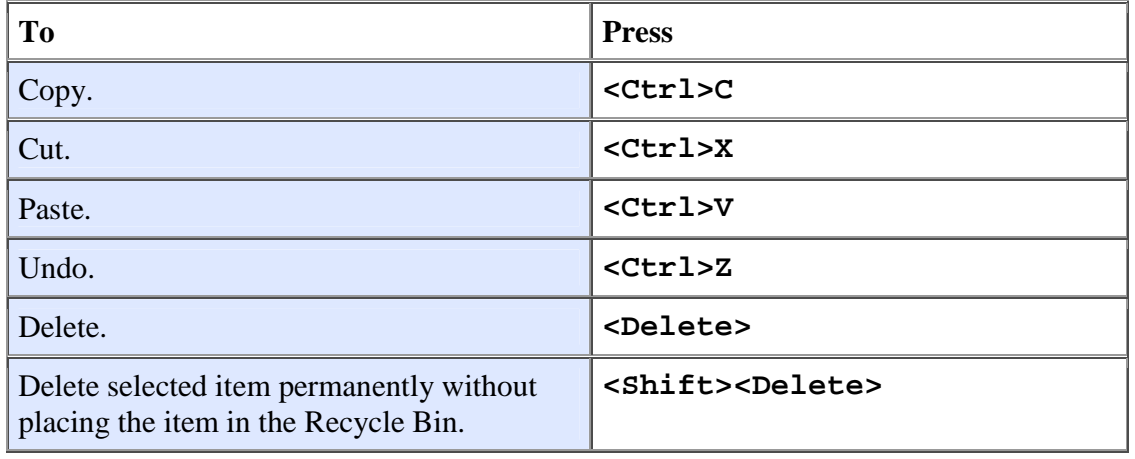

Here are some of the most useful keyboard shortcuts:

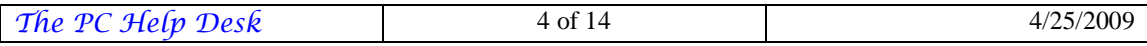

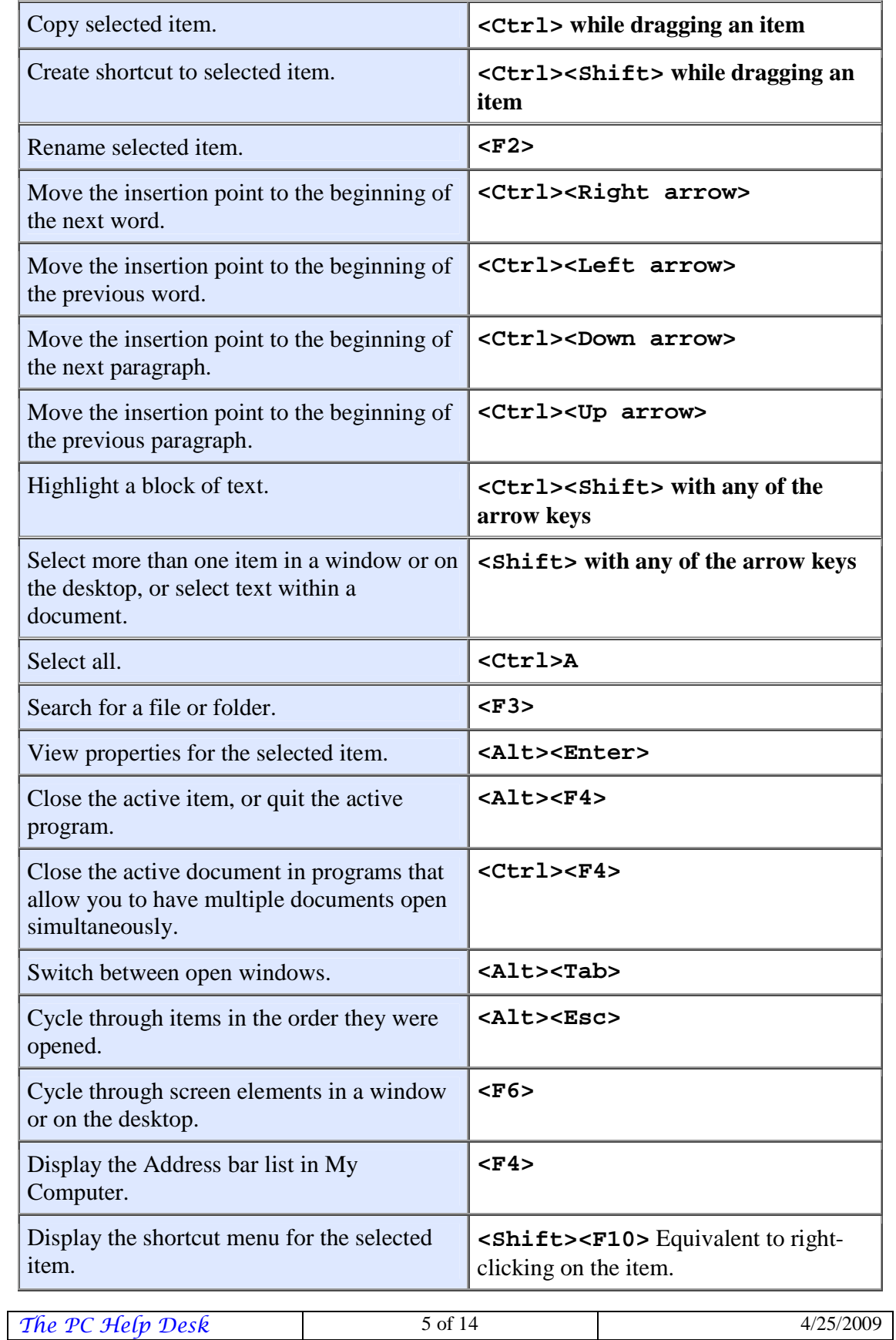

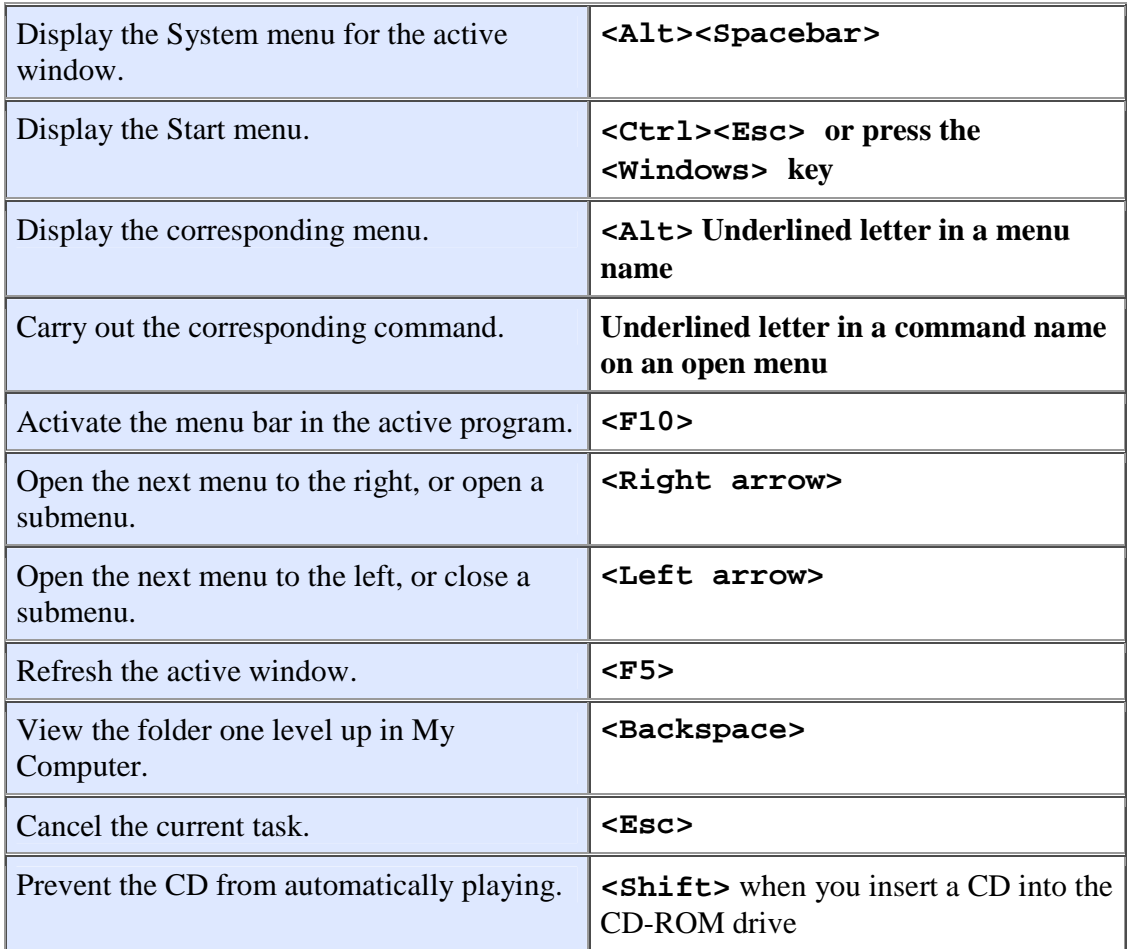

Use these keyboard shortcuts for dialog boxes:

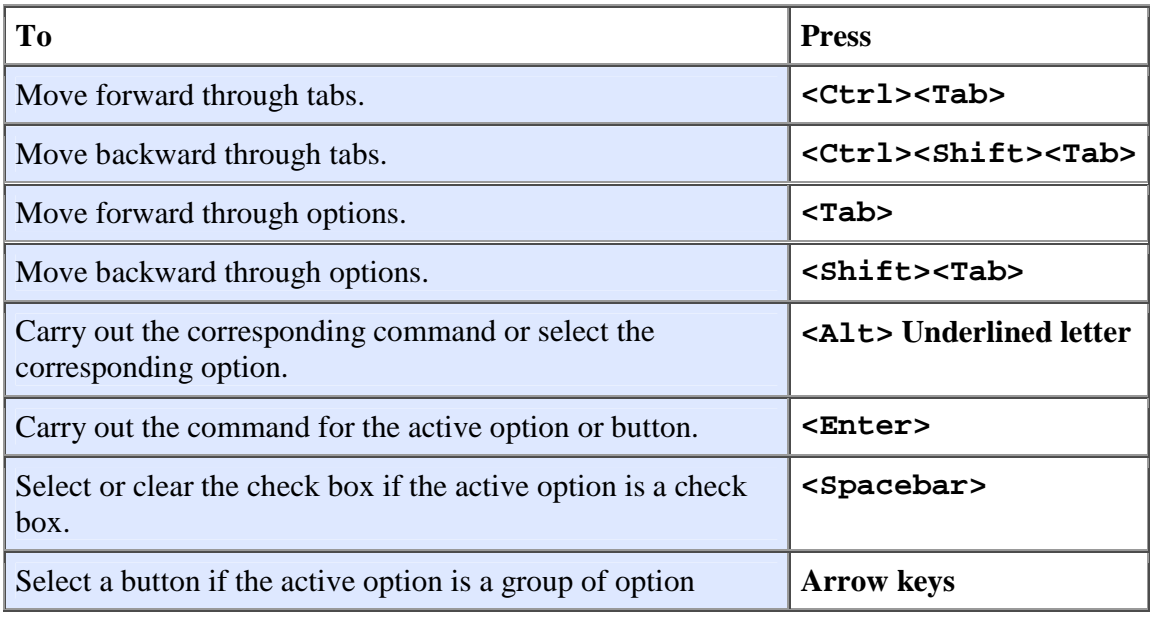

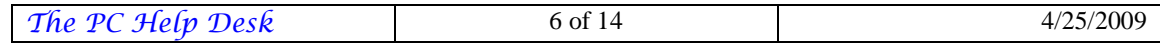

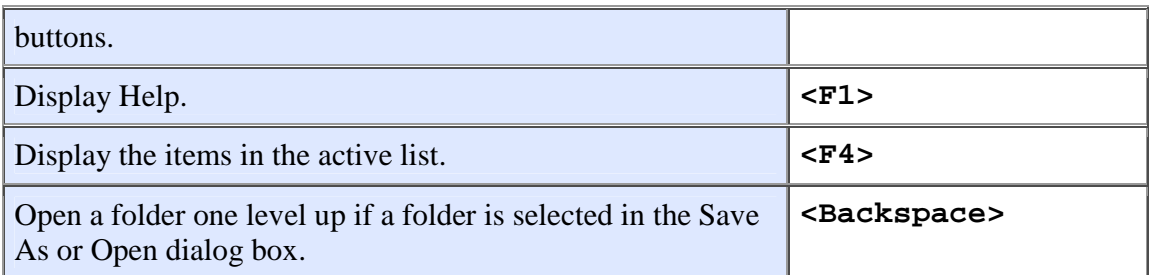

If you have a Microsoft Natural Keyboard, or any other compatible keyboard that includes the Windows logo key  $\mathbb{H}$  and the Application key  $\mathbb{B}$ , you can use these keyboard shortcuts:

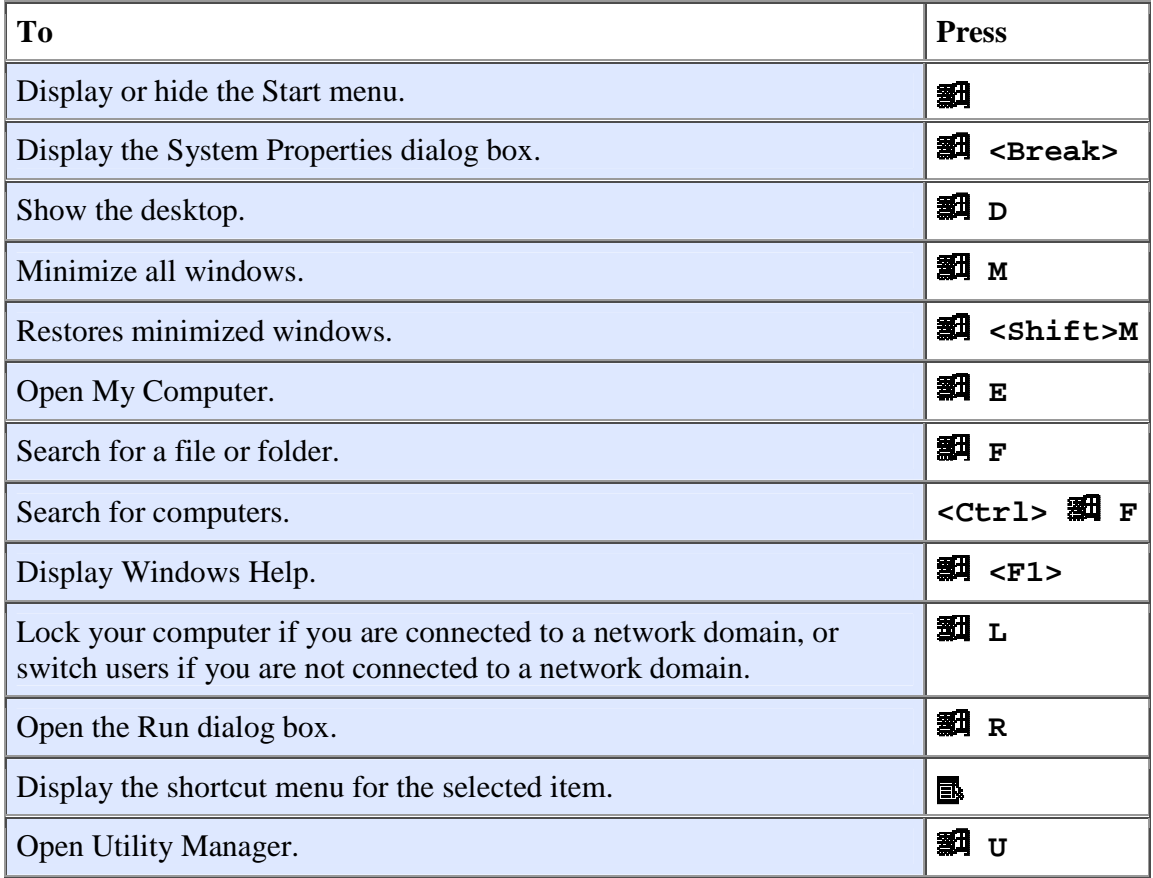

Helpful accessibility keyboard shortcuts:

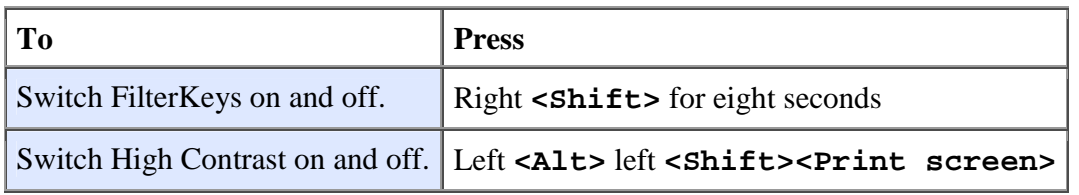

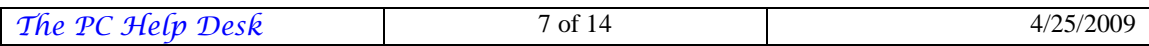

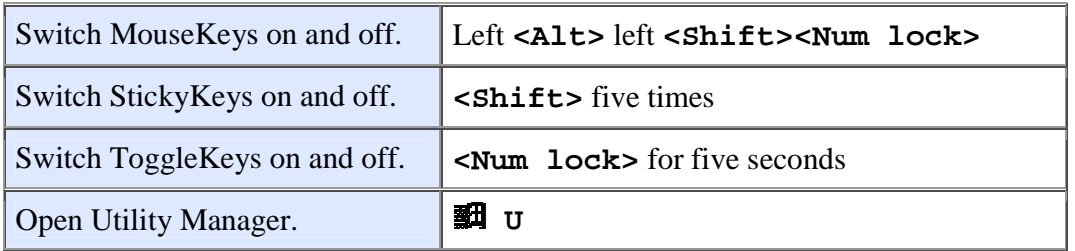

Keyboard shortcuts you can use with Windows Explorer:

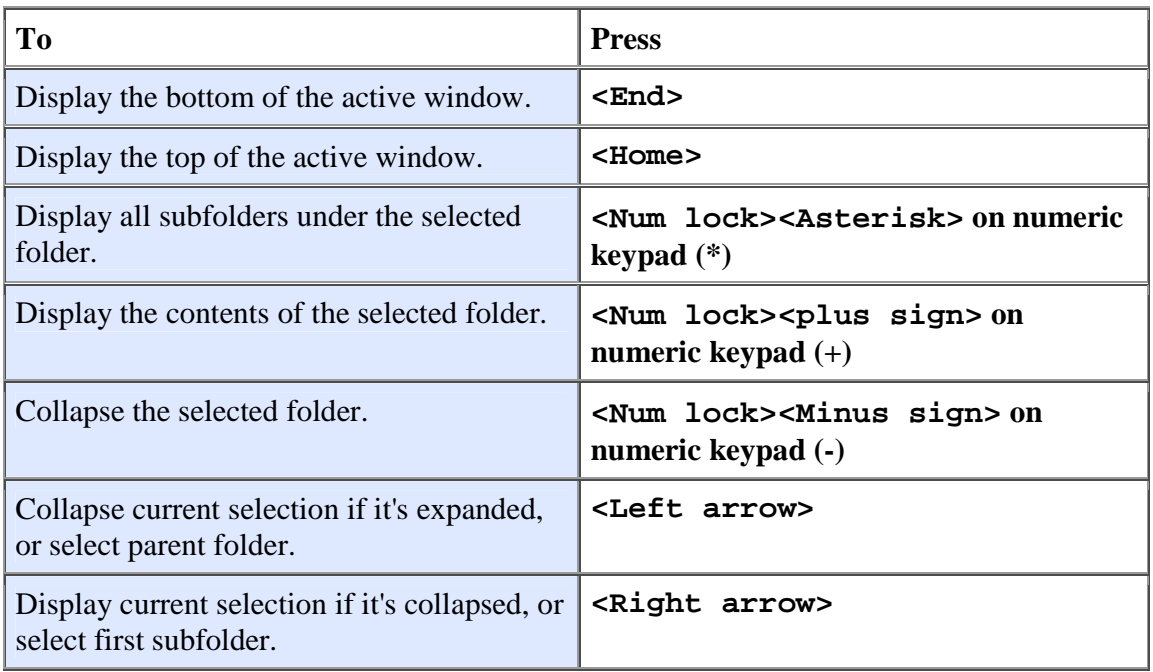

#### **Notes:**

- You must associate a password with your user account to secure it from unauthorized access. If you do not have a password associated with your user account, pressing the +L will not prevent other users from accessing your account information.
- Some keyboard shortcuts may not work if StickyKeys is turned on in Accessibility Options.
- If you are connected to Windows through Microsoft Terminal Services Client, some shortcuts have changed. For more information, see the online documentation for Terminal Services Client.

## **Taskbar Taking Up Too Much Room?**

Is the Taskbar taking up too much room? You can move it to any convenient location simply drag it to the sides, top or bottom of your screen! You might need to unlock the

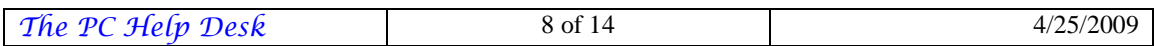

taskbar first. To do this, right-click any open area on the Taskbar, then click **Lock the Taskbar** to clear the check mark.

## **Add Favorites with One Keystroke**

You can quickly add a Web page to your **Favorites** folder with a single keystroke. The page is automatically added to your **Favorites** list without any further input from you.

#### Press **<Ctrl>D**.

## **Set Your Browser to Open to a Page of Your Choice**

Is there a site you always visit first when you browse the Web? Would you like it to be the first site you see when you start Internet Explorer? Just follow the steps below to change your home or "start" page.

- 1. Navigate to the Web page you want to see when you start Internet Explorer.
- 2. Click **Tools** on the menu bar, and then click **Internet Options**.
- 3. In the Home page area, click **Use current**.

## **Make Sure Downloaded Files Are Easy to Find Later**

With Windows Vista, it's easier than ever to download software updates, games, sounds, pictures—just about anything. But sometimes it's hard to find them again on your hard disk. To make sure you can, specify where you want a downloaded file to go.

- 1. After you've indicated you want to download an item, a dialog box asks "What do you want to do with this file?" Select **Save this program to disk**.
- 2. A dialog box opens where you can specify a folder where you want the file to go.

#### **Use Single-Click Everywhere**

With single–click in Windows Vista, navigating the files and folders on your hard disk is as easy as navigating the Web. You single-click an icon to open a program or document.

- 1. In the **Control Panel**, click **Folder Options**.
- 2. In the **Click items as follows** section, click **Single–click to open an item (point to select)**.

## **Turning AutoComplete Addresses On or Off**

The AutoComplete feature in Windows Mail in Windows Vista saves you time by automatically completing addresses that you type when composing E–Mail messages. However, if you don't want to use this feature, you can easily turn it off.

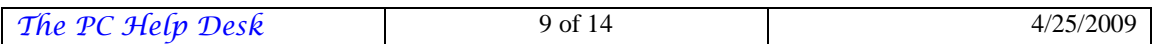

- 1. On the **Tools** menu in Windows Mail, click **Options**.
- 2. Click the Send tab, and then clear the **Automatically complete E–Mail addresses when composing** check box.

## **Change Your Wallpaper**

The graphical background of your desktop, whether it's a picture or just a pattern or color, is called wallpaper. It's easy to change your wallpaper

- 1. Right–click the desktop, and then click **Personalize**.
- 2. Click the **Desktop** Background, click an item in the **Background** list or browse to a different item if the one you want isn't displayed.

## **Use a Web Graphic for Your Wallpaper**

With Windows Vista, when you are on the Web and see a picture that you like for your wallpaper, you can easily save it and use it. Simply right–click the picture or background you want to use, and then click **Set as Background**.

## **Set Your Windows So They All Have the Same View**

If you like to see lists of your files in a certain way—as large icons, for example, or with detailed information—Windows Vista lets you set your view options for all your folders at once the way you want them.

- 1. In the **Control Panel**, click **Folder Options**.
- 2. Click the **View** tab.
- 3. Set the view for this folder the way you want it to be for all folders.
- 4. Click **Apply to Folders**, then click **Yes** to confirm, and click **OK**.

## **Customize the Taskbar**

With Windows Vista, you can customize your taskbar so you can do everything from one place, including start programs, view documents, and surf the Web. Simply right–click the background of the taskbar, point to Toolbars, and then click the toolbar you want to add: an Address bar, a Links bar, a toolbar containing all items on your desktop, or the Quick Launch bar.

You can also create your own toolbar from any folder.

- 1. Right–click the background of the taskbar, point to **Toolbars**, and then click **New Toolbar**. Navigate to the folder you want. A toolbar containing all items in that folder will be added to your taskbar.
- 2. You can drag the new toolbar to any location on your desktop. You can also easily remove a toolbar from the taskbar by right–clicking the taskbar and then clicking the item again to remove the check mark.

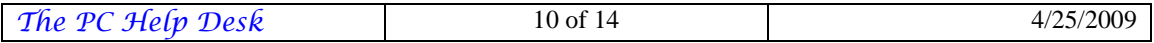

## **Show Hidden Program or System Files**

Showing hidden files can come in handy—for example, say you've tried to delete everything from a floppy disk and the disk properties still indicate 100K of disk space is being used by hidden files.

- 1. In the **Control Panel**, click **Folder Options**.
- 2. Click the **View** tab.
- 3. Under **Hidden files and folders**, click **Show hidden files and folders**.

# *Enjoy Music*

## **Control Audio Quality**

Windows Media Player for Windows Vista lets you control the reproduction quality of CDs you record. By reducing the quality, each track on your CD will take up less space. This allows you to accommodate more tracks up to the 650 MB capacity of the disk. Here's how:

- 1. On the **Tools** menu, click **Options**.
- 2. On the **Burn** tab, move the sliding control to where you'd like it—to the left to create more space on each CD, to the right for the best stereo quality.
- 3. Click **Apply**.

# **Save Space on Your Hard Disk**

Concerned about your hard disk space? Windows Vista is designed to minimize the space on your hard disk taken up by audio recordings, and you can reduce the amount even more by choosing to save music at a slightly lower reproduction standard. It'll still sound great but it won't use up as much of your hard disk.

- 1. On the **Tools** menu in Windows Media Player, click **Options**.
- 2. On the **Rip Music** tab, move the sliding control to where you'd like it—to the left to use the least amount of your hard disk, to the right for best audio reproduction.

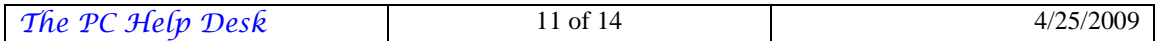

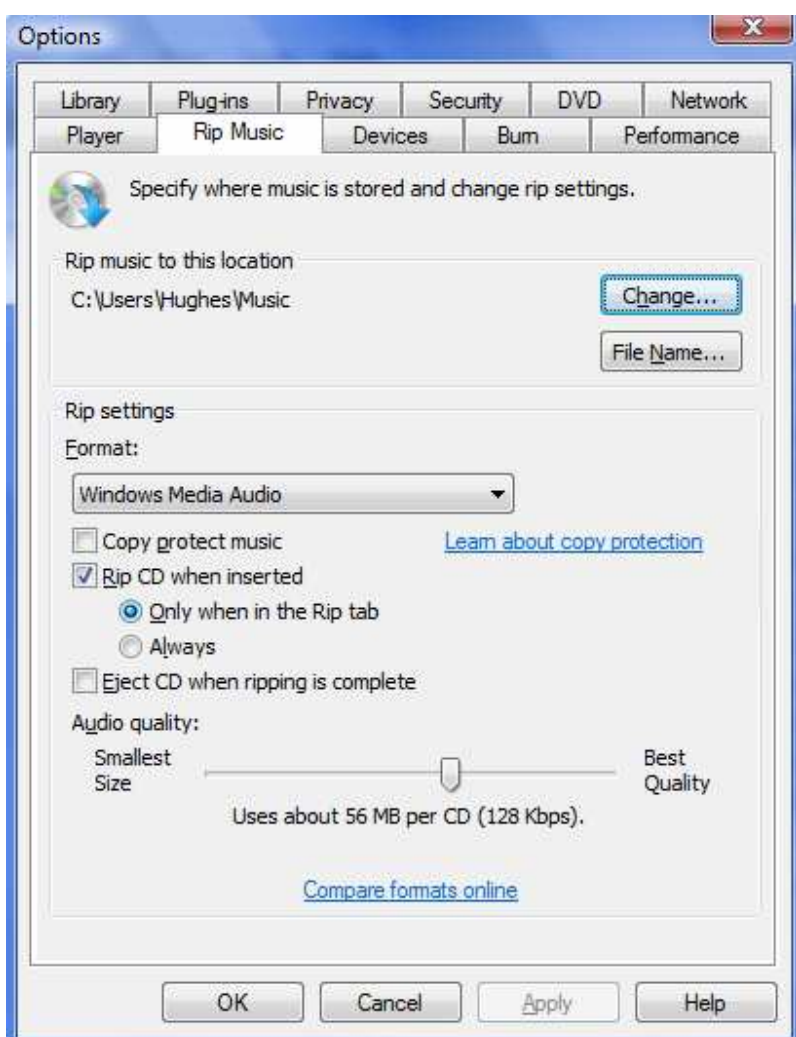

3. Click **Apply**.

*Work With Photos* 

## **Rotate Pictures with a Click**

What if you take a picture with the camera turned sideways to get a tall image into the frame? No problem. Use the toolbar in Windows Picture and Fax Viewer to flip the image right-way up.

- 1. Click **Start**, and the click **Pictures**.
- 2. Double-click the picture you want to work with to launch Windows Photo Gallery.
- 3. To rotate pictures, click the green rotation buttons on the toolbar under the picture. One button rotates pictures to the left, the other to the right.

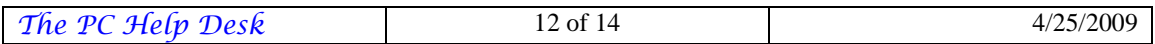

With the toolbar you can also zoom in for a closer look at any area of a photo, and enlarge an image to its actual size. Simply locate the picture you want to work with in **Pictures**, and then double-click it to start the Windows Photo Gallery.

# **Do You Have an Older Digital Camera?**

If your camera does not have a USB connection, it's easy for you to manually install the necessary software supplied by the manufacturer to enjoy the photo features of Windows Vista. Here's how:

- 1. Click **Start**, click **Control Panel**, and then click **Scanners and Cameras**.
- 2. Click **Add device…**.
- 3. In the Scanner and Camera Installation Wizard, click **Next**.
- 4. Click the manufacturer and model from the **Manufacturer** and **Models** lists, and then click **Have Disk**.
- 5. Insert the disk containing the camera software, and then follow the instructions on the screen.

If your camera is not listed in the Scanner and Camera Installation Wizard, or if you don't have a disk containing the software, connect the camera to the computer and try locating compatible software by clicking **Add Hardware**. Then follow the instructions on the screen.

You can also install the software controlling your camera or scanner, especially if it is not a USB (Universal Serial Bus) device, by using the Add Hardware Wizard in Control Panel. Afterward, connect the camera to the computer.

## *Communicate*

## **Search for Information From the Address Bar in Internet Explorer**

You can quickly search for information on the Web using the AutoSearch feature in Internet Explorer 8 in Windows Vista. In the Address bar, simply type "go" or "find" or "?" followed by a keyword or phrase, and then press **<Enter>**. Your search results will soon appear.

**Note:** Internet Explorer searches for your word or topic using only one search service. If you don't find what you need, click the Search button on the toolbar and try using different search services.

## **Save Time and Effort in Typing URL Addresses**

With Internet Explorer 8 in Windows Vista, typing Web addresses can be a breeze. Here are some tips to make it even easier.

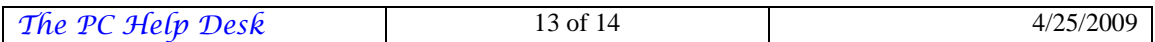

- Type something you remember about the address of website you want. Internet Explorer will present a list of websites it feels you're interested in. If you see the website you want listed, simply click on it.
- If you need to edit an address, you can use **<Ctrl><Left arrow>** and **<Ctrl><Right arrow>** to easily move between different parts of the address separated by periods.

## **Opening a Web Page in a New Window**

When surfing the Web, sometimes you might want to check out a Web page and at the same time stay on the page that gave you the link in the first place. With Internet Explorer 8 in Windows Vista, that's exactly what you can do. Simply press and hold down the **<Shift>** key while you click the link. The page will open in a new Internet Explorer window.

Need to look at two Web pages side by side? That's easy too. To view any open windows side by side, right-click an empty part of the taskbar (the bar at the bottom of your screen), and click either **Show Windows Stacked** or **Show Windows Side by Side**.

# *Maintain Your Computer*

## **Some Straightforward Talk on Virus Prevention**

Computer virus threats often sound alarming, but some common sense and a dose of protection will help you ward off even the most malicious Internet illnesses.

Protect yourself now. Here are some easy–to–follow rules to reduce your chances of suffering the consequences of a virus:

- Always use up–to–date anti–virus software on your system.
- Keep your anti–virus program updated to stay ahead of any new viruses.
- E–Mail itself cannot infect your computer, but if you open an infected attachment in E–Mail, it can infect your computer. Therefore, you should turn off any features that automatically open E–Mail attachments or launch programs you download.

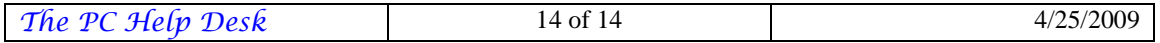